## **Manual de utilizare**

## **https://academicinfo.ubbcluj.ro/info**

## **Modul: Programare examene**

După generarea cataloagelor se pot face programări de examene. Programarea poate fi făcută de către cadul didactic și de către utilizatorii cu drept de secretar.

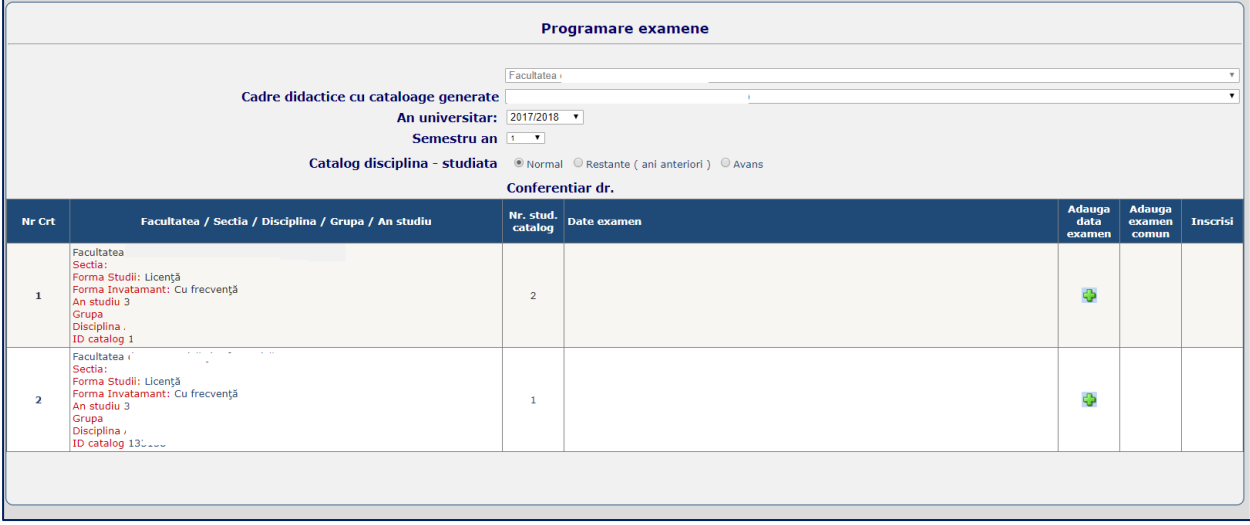

De pe butonul din coloana "Adaugă date examen" se adaugă datele de examen pentru catalogul corespunzator rândului.

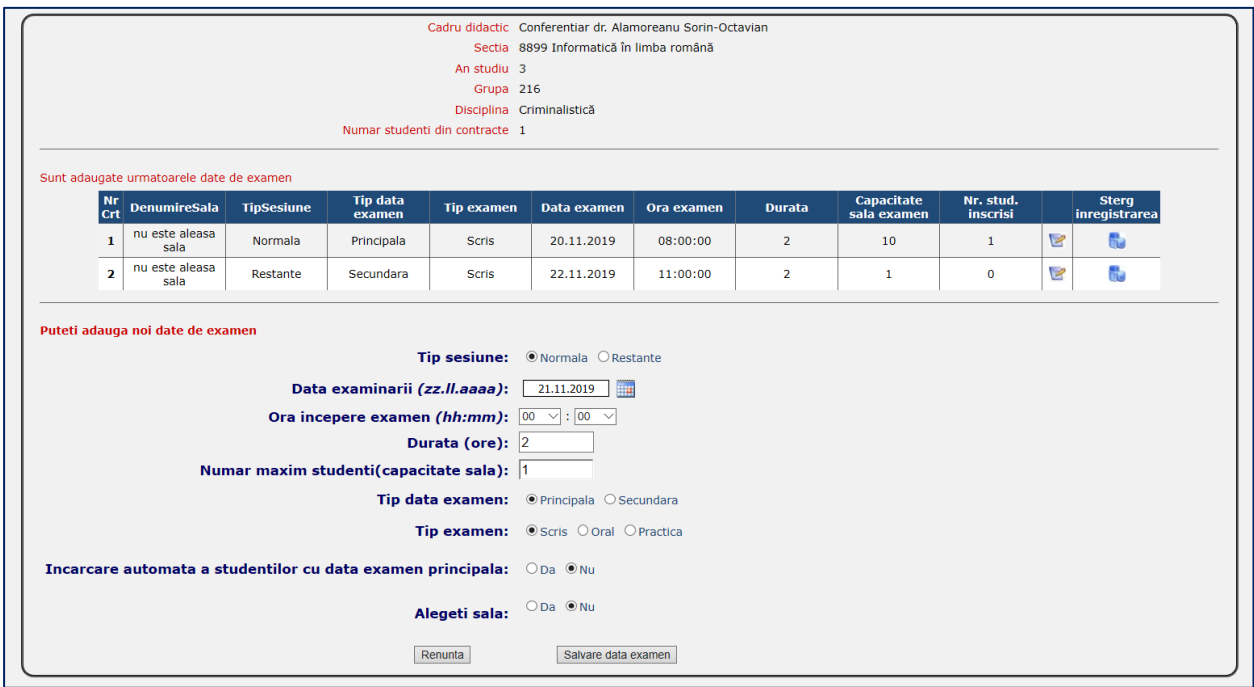

Programarea se poate face pentru sesiunea normală și de restanțe. Pentru fiecare sesiune se pot adauga două date de examen (principal și secundară). In momentul programării examenului pot fi înscriși studentii la data principal (se bifează "Da" pentru "Incarcare automata a studentilor cu data examen principala: ")

"Numar maxim studenti(capacitate sala) " se completeaza automat cu numarul studentiilor de pe catalog , el poate fi modificat.

Dupa salvarea datei poate fi modificat doar numărul maxim de studenți de pe butonul "Editare" din tabel de pe linia corespunzatoare datei examenului.

In coloana " Capacitate sala examen" în căsuța dedicată se modifică cifra inițială, după care se apasă butonul "Update". În cazul în care nu se mai dorește modificarea se apasă butonul "Cancel".

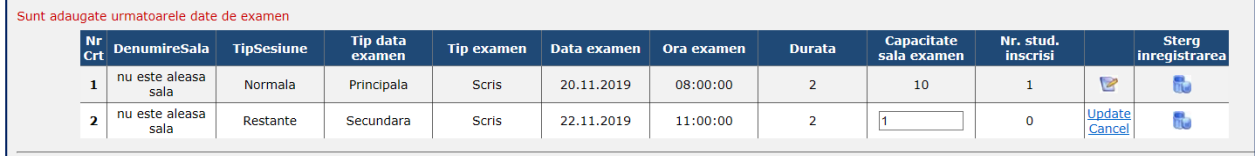

Dupa stabilirea datelor de examene se pot adăuga secțiile ce au examen comun la disciplinele respective sau alte discipline la care este examinator cadrul didactic. Sunt afișate secțiile ce au ca examinator pentru cataloage cadrul ,

Această operație se face accesând butonul din coloana "Adaugă examen comun"

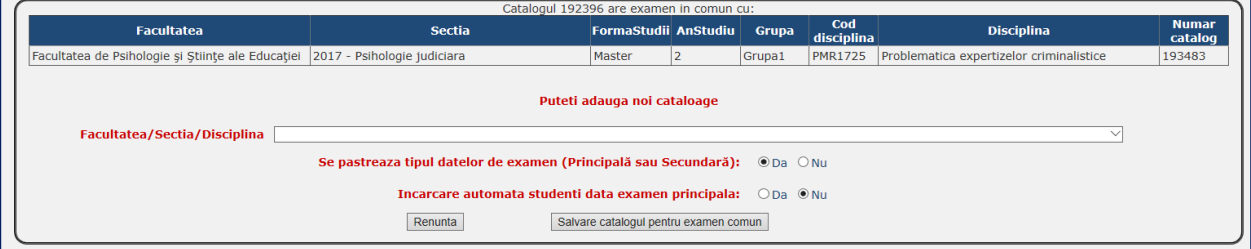

Dacă nu au fost adăugați studenții și nu a fost înscris încă studenți (studenții au posibilitatea de a se înscrie sau modifica data înscrieri ), se pot adăuga toți studenții de pe catalog accesând

butonul din coloana "Adaugă studenți"

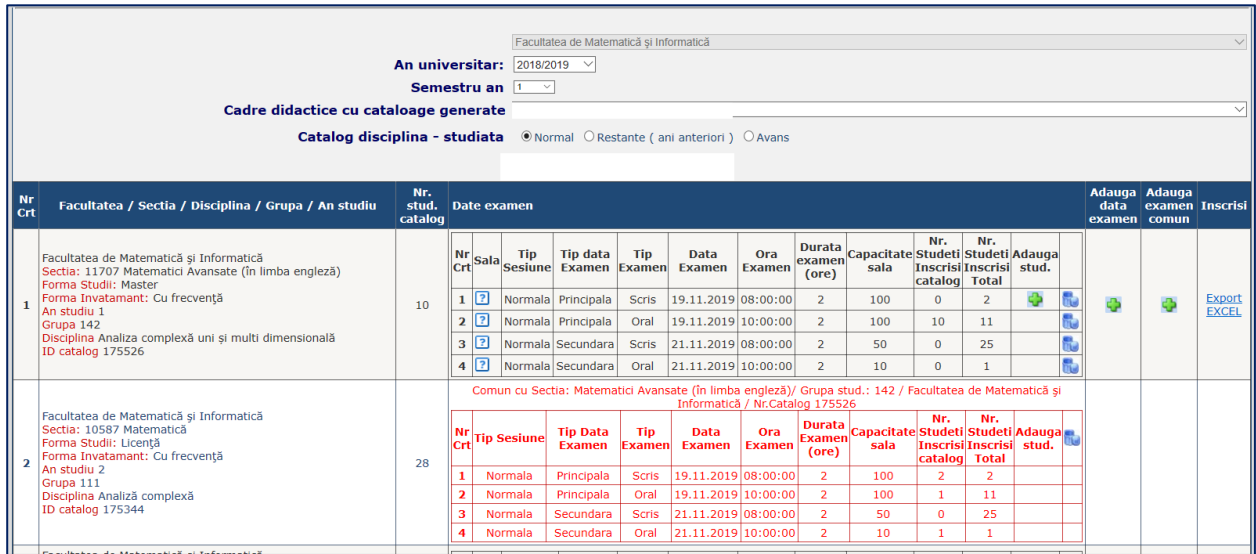

La secțiile comune ștergerea se face pentru toate datele de examen.

Dacă la secția principală se face o ștergere sau o adăugare de dată de examen, după ce au fost adăugate secțiile comune, operațiile sunt făcute și la secțiile comune.

Daca nu a fost aleasa sala, după încărcarea datelor de examen se stabilesc sălile în care au loc examenele respective doar de către utilizator cu drept de secretar. În cazul în care datele se suprapun la adăugare/modificare, apar mesaje de atenționare.

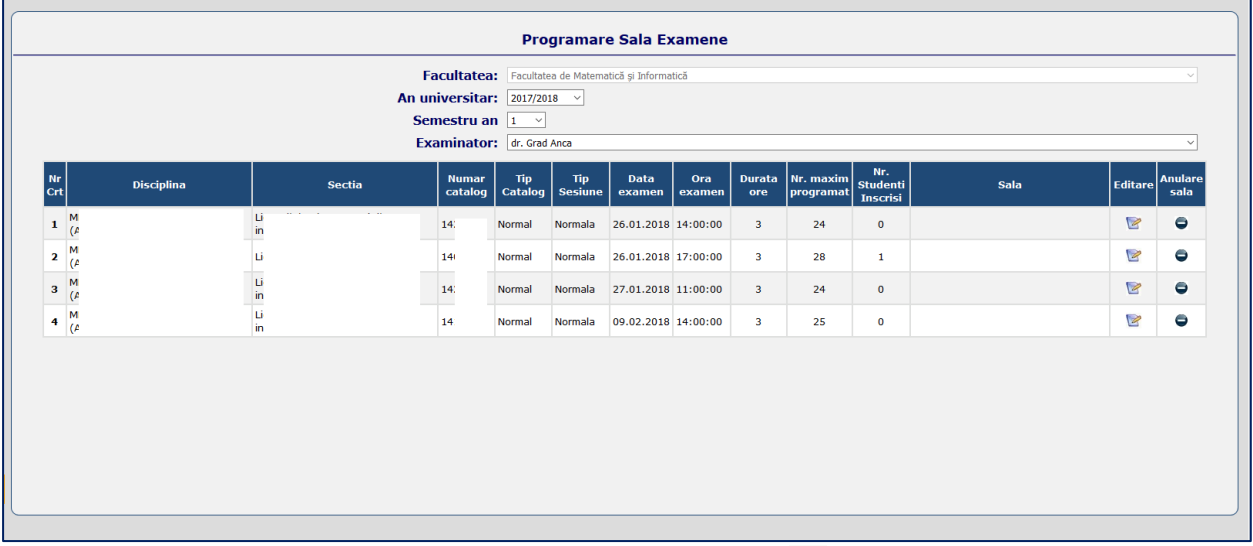

Programarea sălilor pentru examene se poate face numai de către utilizatorii cu drept de secretar.

Alegerea sălii pentru o dată de examen se face de pe butonul v corespunzător liniei pe care este afișată disciplina și data.

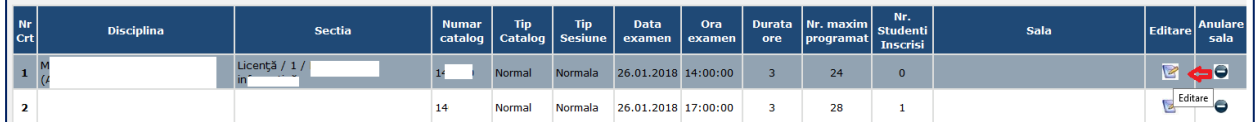

Anularea unei săli se face de pe butonul corespunzător rândului în care este sala completată greșit.

Se selectează sala din lista derulantă

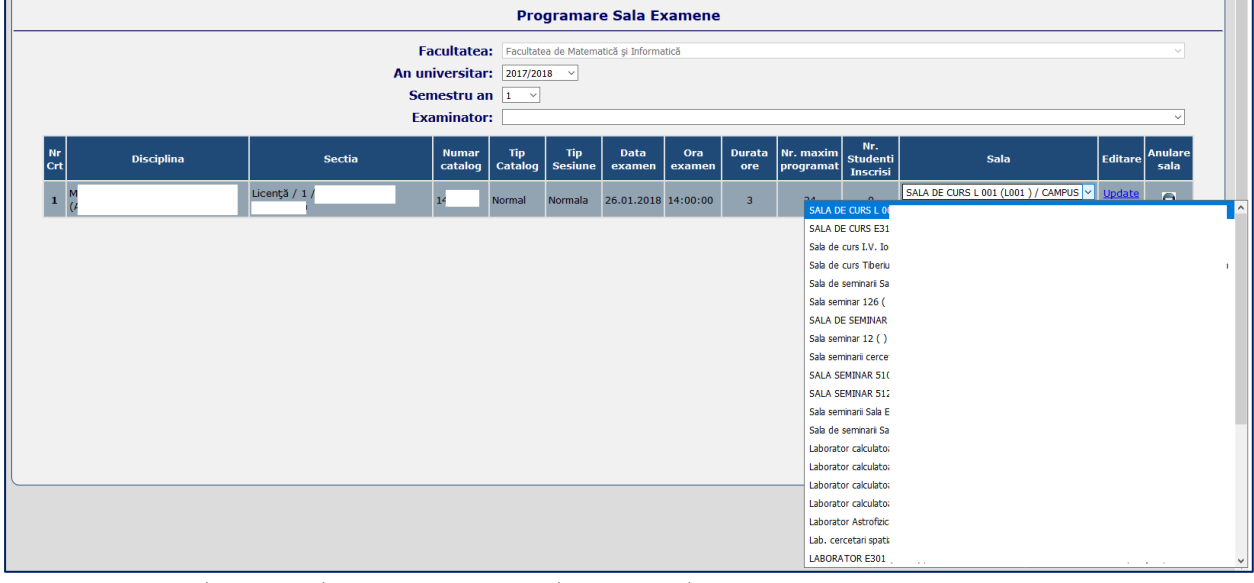

După care se salvează sala pentru examen de pe "Update"

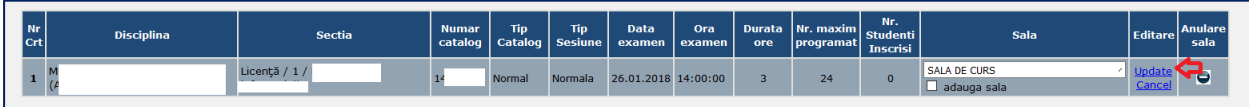

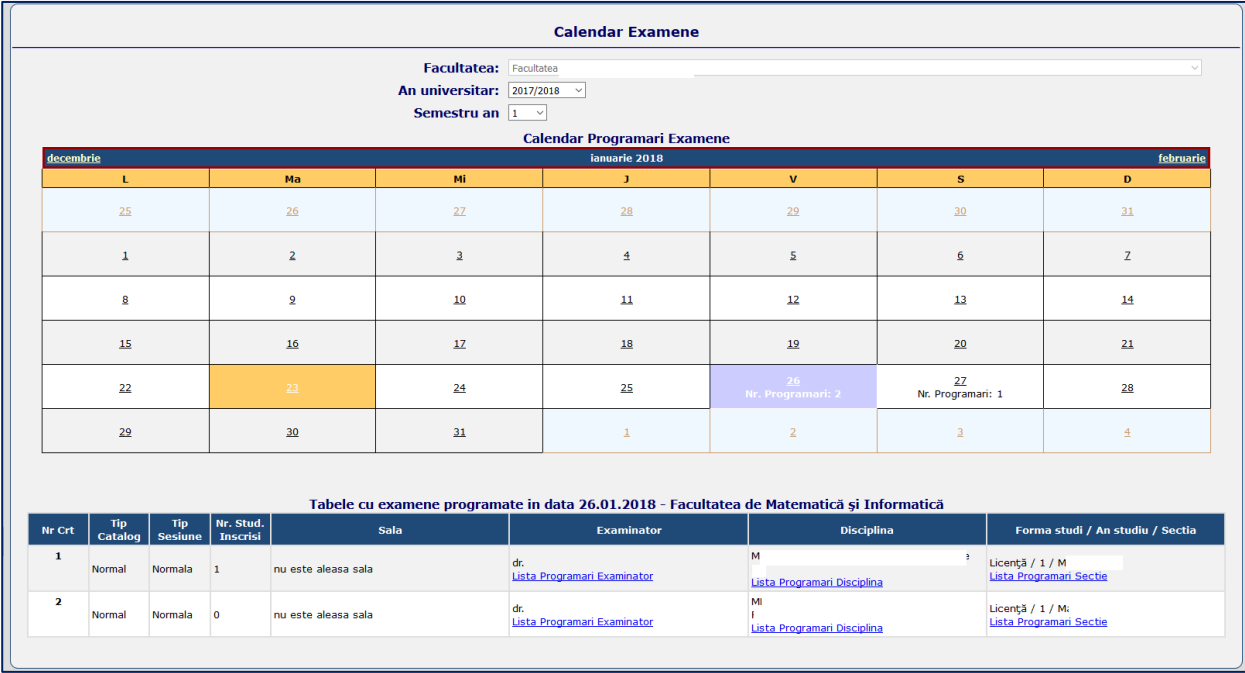

După stabilirea datelor de examen și a sălilor în "Calendar examene" sunt afișate pe data din calendar lista examenelor programate pe data selectată.

Sunt afișate listele pe examinatori, discipline și secții pentru data selectată. Dacă este selectată și sala, în tabel este scrisă și denumirea sălii, altfel este scris "nu este aleasă sala".

Utilizatorii cu drept de secretar/cadru didactic au dreptul de a încărca data de examen la o anumită disciplină. Studenții au posibilitatea alegerii datei de examen la disiciplina programată. În cazul în care utilizatorul cu drept de student dorește modificarea datei, numai utilizatorul cu drept de cadru didactic va primi o notificare prin mail.

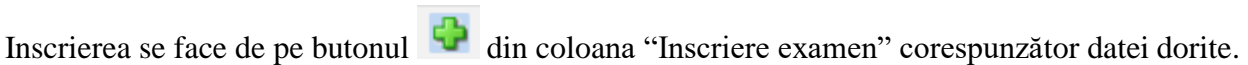

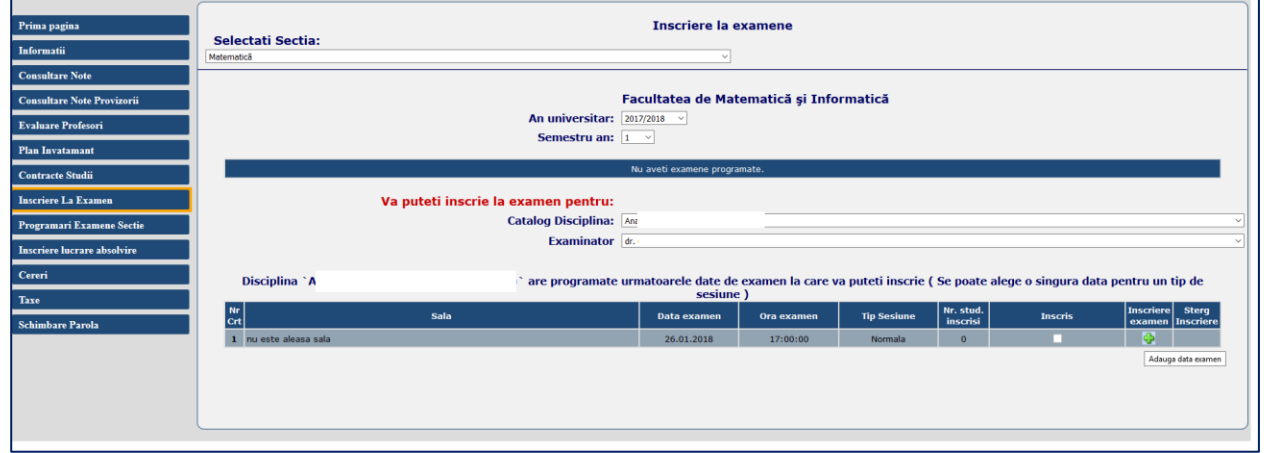

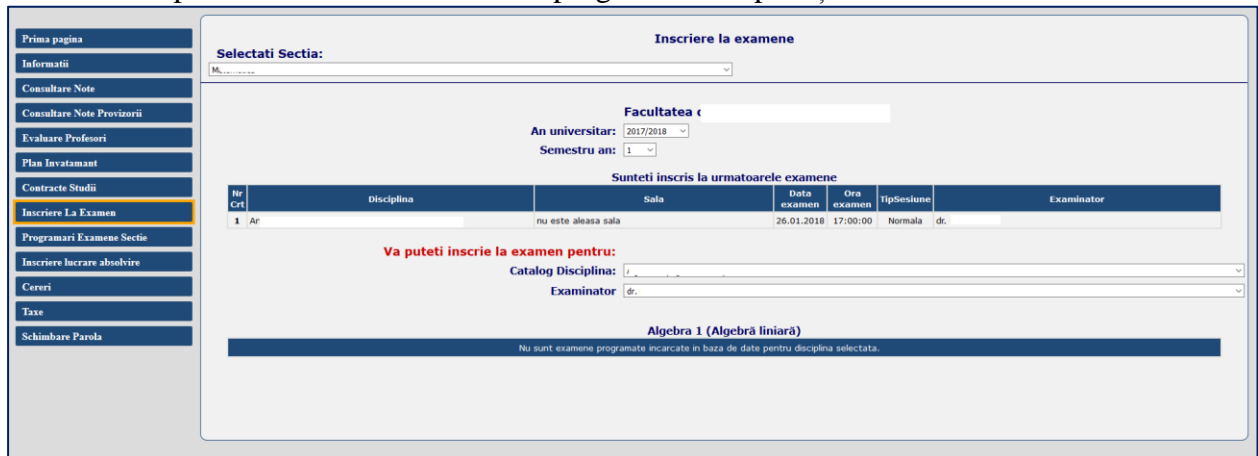

Inscrierea se poate face doar la examenele programate în aplicație.

Anularea unei înscrieri la un examen se face de pe butonul din coloana "Șterg înscriere" corespunzător datei .

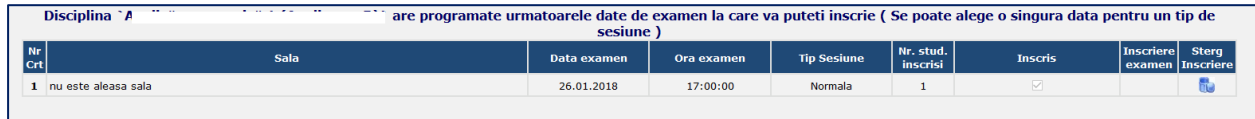

De pe link-ul **Programari Examene Sectie** studentul poate afla examenele de la

secția selectată pentru anul universitar și semestrul selectat .

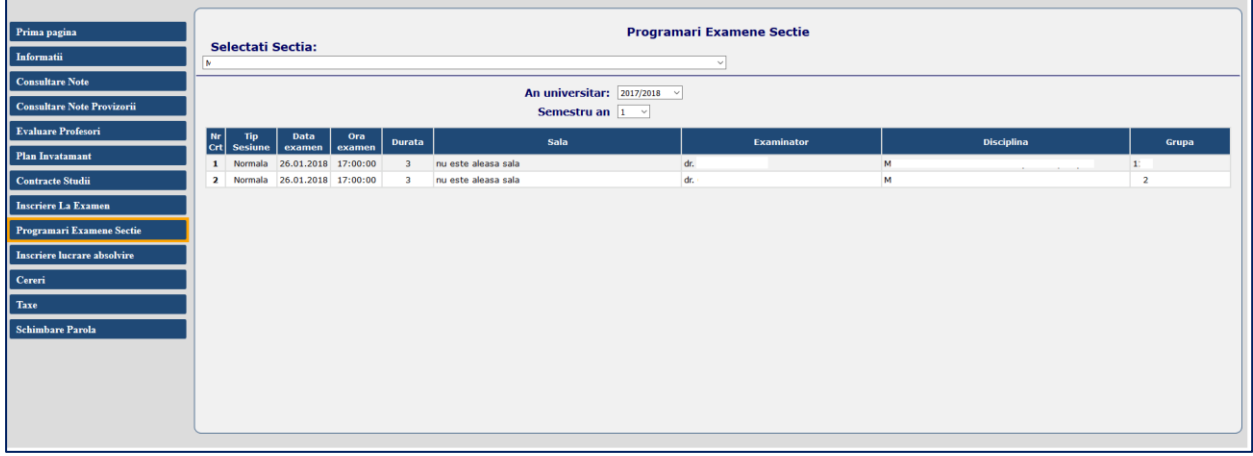